As shown in the following figure. Select the file in the upper left corner of

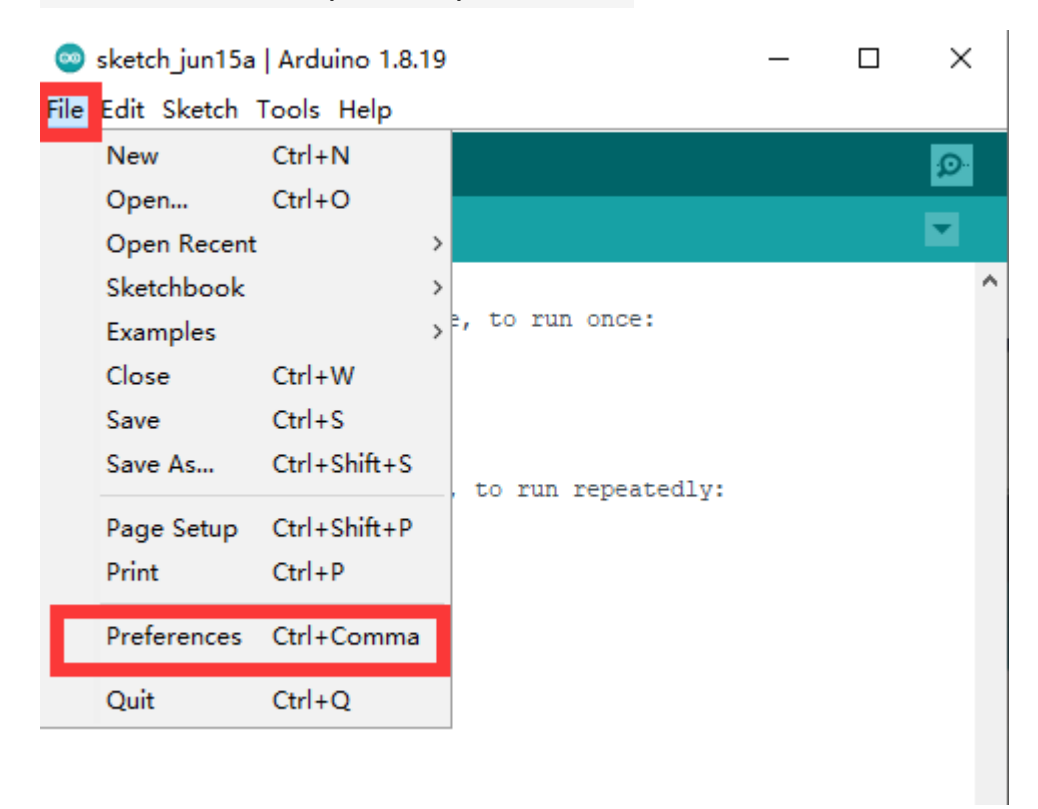

the software and open the preferences

Copy and paste the link below into the appropriate place and click OK

Link: https://dl.espressif.com/dl/package\_esp32\_index.json

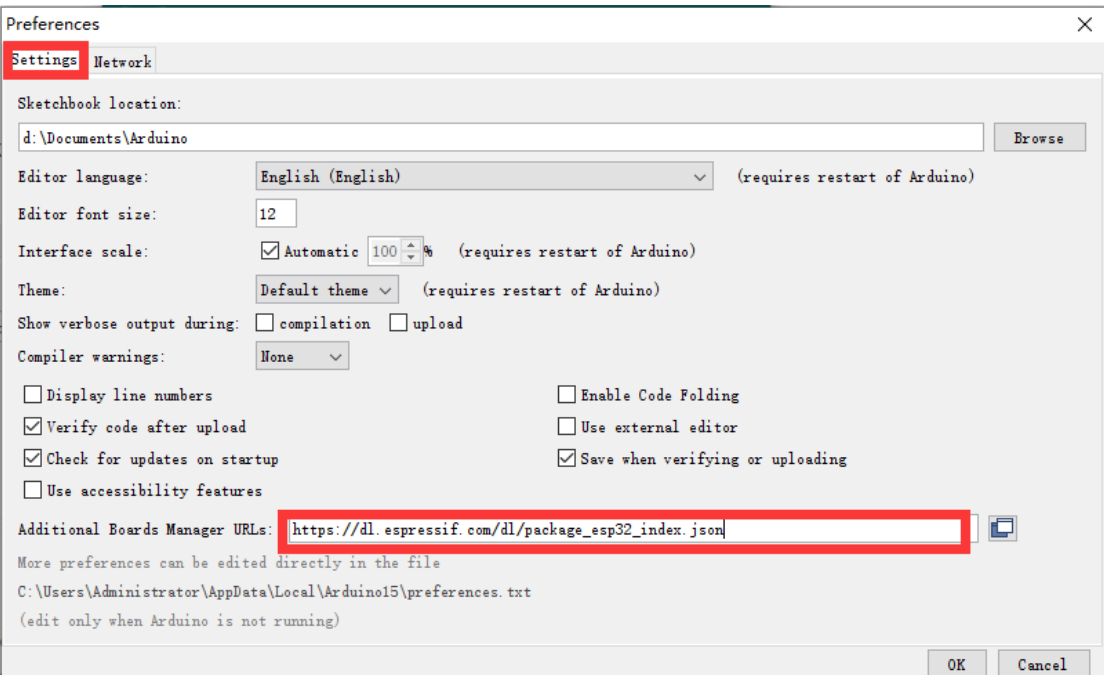

As shown below, click Tools > Board > Board Manager

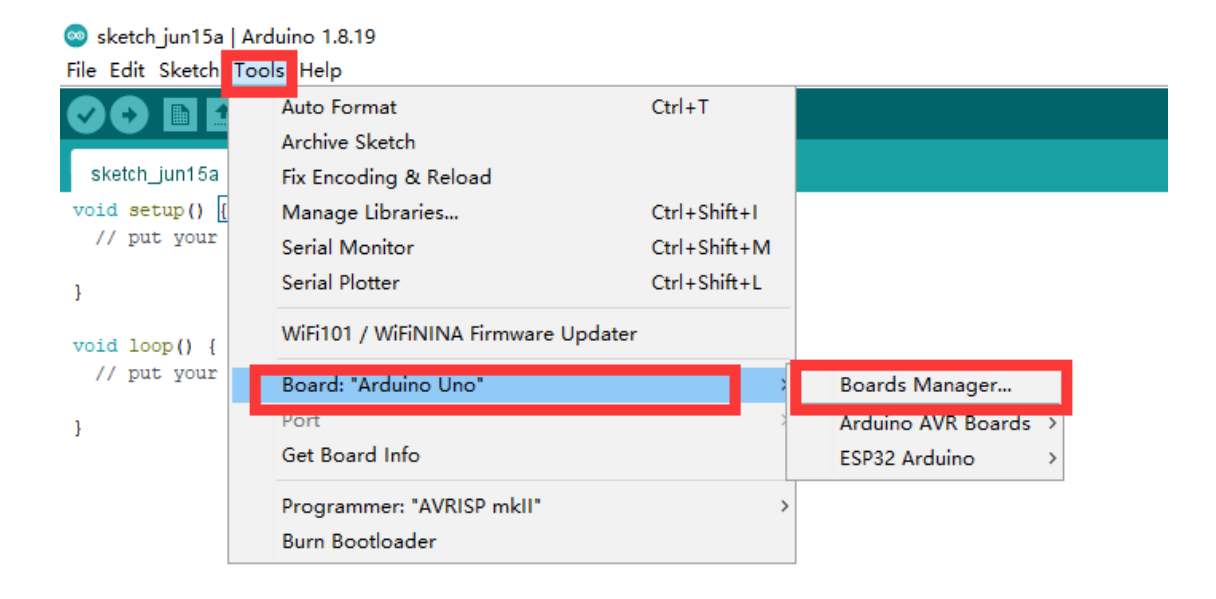

## esp 32" in the search bar

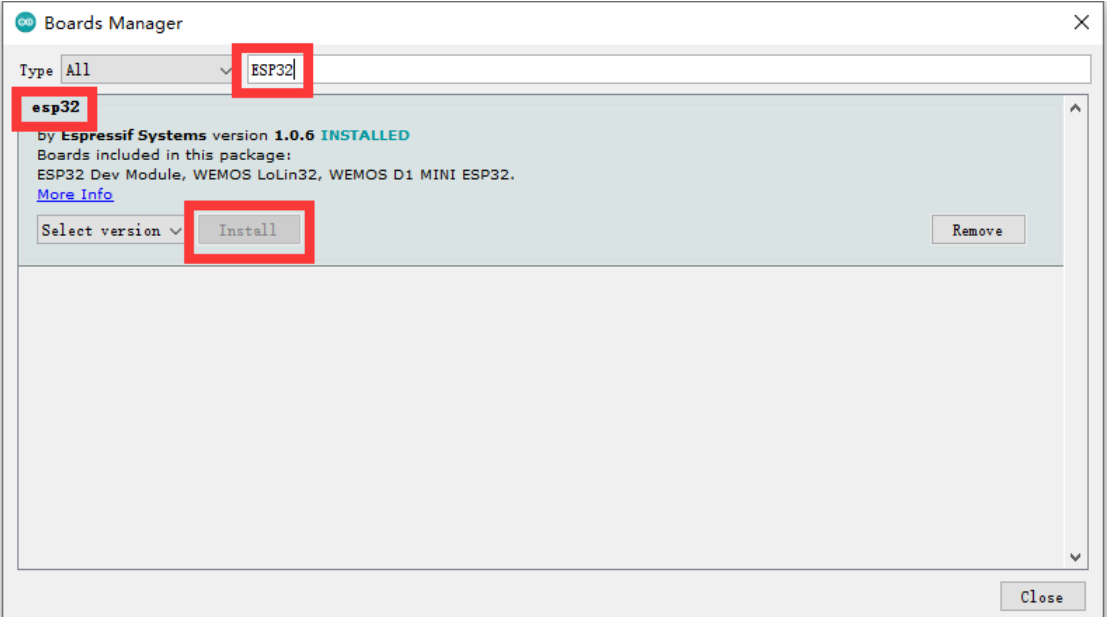

Select the latest version and click Install. The download will take some time, depending on your internet speed.